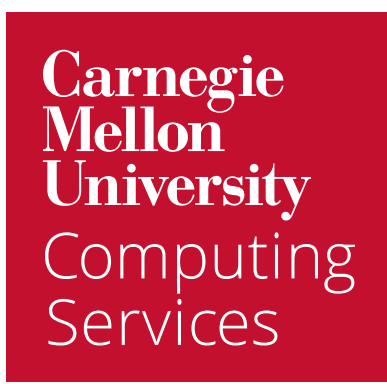

# Get Started with **Google Calendar**

## Welcome to Google Calendar

To help you get up to speed quickly, we've combined everything you need to get started with Calendar.

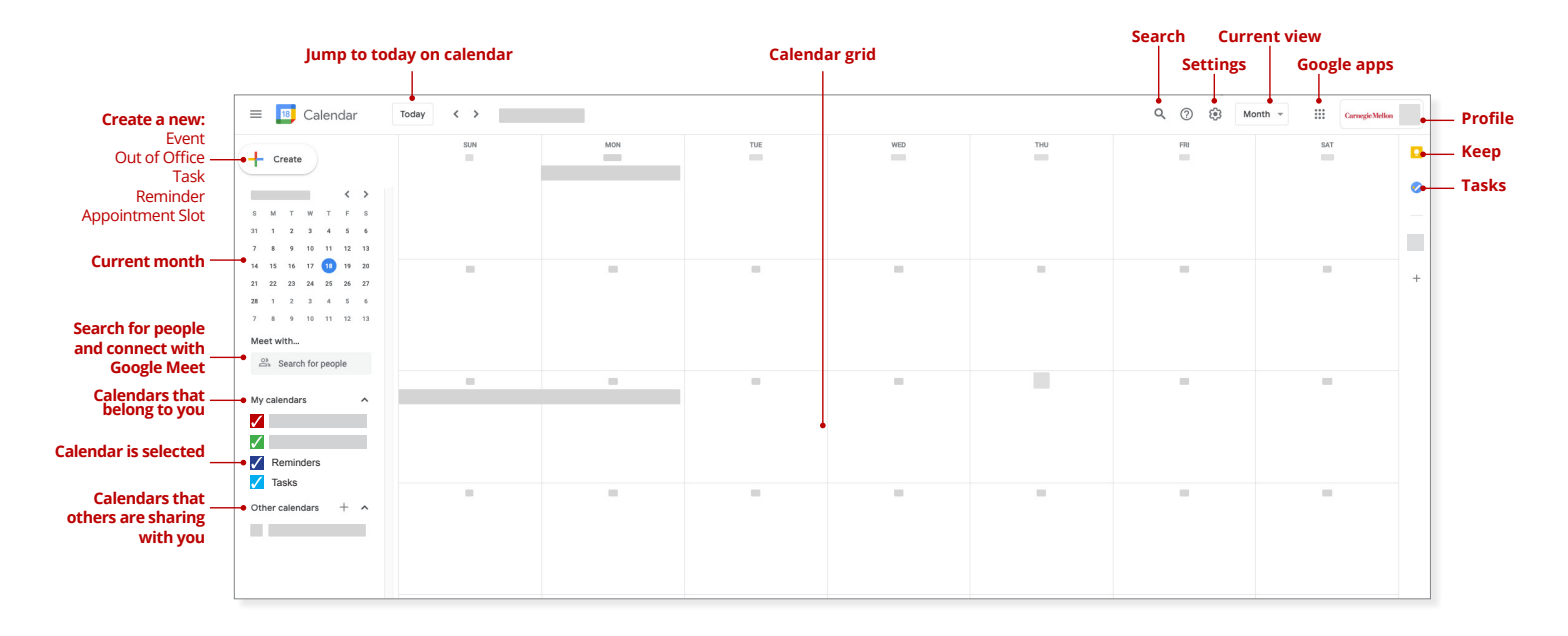

#### Log In to Your Calendar

- 1. Visit [calendar.google.com/](http://calendar.google.com)a/andrew.cmu.edu from your preferred browser.
- 2. If prompted, log in with your Andrew userID and password. Your new Google calendar will load.

#### [Customize Your Look](https://workspaceupdates.googleblog.com/2020/05/new-gmail-quick-settings-optimize-inbox.html)

- **1. To change a calendar view,** click the **down arrow** (top right) and choose one of the following formats:
	- By the day, week, month, or year
	- Your schedule
	- Hide or show weekends
	- Hide or show declined events
- **2. To color a calendar:**
	- a. Locate the calendar you would like to color-code under **My Calendars** (left).
	- b. Select the **More icon** that appears.
	- c. Click the **color** you would like to use and **click Add +** to apply a custom shade.
- **3. To reduce brightness of past events:**
	- a. Click **Settings**.
	- b. Click **View options** (left).
	- c. Select **Reduce brightness of past events**.

# Set Desktop Notifications

If you choose to use Google in a browser:

#### [Step 1: Enable in Google](https://support.google.com/calendar/answer/37242?co=GENIE.Platform%3DDesktop&hl=en#zippy=%2Cturn-notifications-on-or-off)

- 1. Click **Settings**.
- 2. Click **Notification settings** (left).
- 3. Click **Notifications** and choose **Desktop notifications** or **Alerts**.
- 4. Choose when to show **Snoozed notifications**.
- 5. Click to enable a **notification** sound.

#### [Step 2: Enable on Mac](https://support.apple.com/en-us/HT204079)

- 1. Click **System Preferences**.
- 2. Click **Notifications**.
- 3. Click on your **preferred browser** that you will use with Google Calendar (left).
- 4. **Enable** the following:
	- Allow Notifications
	- Show notifications on lock screen
	- Show in Notification Center
	- Badge app icon
	- Play sound for notification

NOTE: If more than one instance of your browser is listed here, you will need to apply these settings for both.

#### [Enable Sticky Notifications Mac](https://support.google.com/calendar/answer/99358?hl=en&co=GENIE.Platform%3DDesktop&oco=1) (optional)

Unfortunately, the Google notifications don't seem to linger. If you'd like notifications that don't go away until you take action on them, consider adding Google to Apple Calendar.

- 1. Open **Apple Calendar**.
- 2. Click **Calendar** > **Accounts**.
- 3. Click **Google**.
- 4. Click **Open browser**.
- 5. Enter your **Andrew email address**.
- 6. If prompted, log in with your **Andrew userID** and **password.**
- 7. Open **DUO** on your mobile device and **approve** the prompt.
- 8. Click **System Preferences**.
- 9. Click **Notifications**.
- 10. Click **Calendar** and customize the notifications as desired.

## Work in Google Calendar

### [Create a Calendar Event](https://support.google.com/a/users/answer/9323422?hl=en&ref_topic=9283120)

- 1. Click **Create**.
- 2. Enter a **title** for the meeting.
- 3. Your calendar should display as the default. To select an alternate, click **your calendar name** and then select your calendar of choice from the drop-down.
- 4. Click the **Date and Time** field and indicate if the meeting is **all day** or to specify a **time zone**.
- 5. Click the **Does not repeat** drop down to specify when the meeting repeats (if applicable).
- 6. Add any **guests** you would like to invite to the meeting.
- 7. Click **Find a time** to view a list of suggested times or click **More options** and then the **Find a time** tab to view open times side-by-side on guest's calendars.
- 8. Click the **Video conferencing** drop-down and select **Zoom** or Google Meet (if applicable).
- 9. Add the following additional items as needed:
	- **a. Rooms** the conference room where the meeting will be held (if applicable).
	- **b. Location** the physical address of the meeting location (if applicable).
	- **c. Add description** include details about the meeting.
	- **d. Add attachment** attach any related materials.
	- **e. Busy** indicate how the event should appear on a calendar: busy or free.
	- **f. Default visibility** change this option to list the meeting as **Public** or Private.
	- **g. Notification** use this section to customize event reminders.
- 10. Click **More options** for additional features such as customizing guest permissions.
- 11. Click **Save** to send your meeting invitation.

#### [Respond to an Event](https://support.google.com/a/users/answer/9323684?hl=en&ref_topic=9283120#4.1)

Event (calendar) invitations appear in your calendar as well as your inbox. You can respond to an invite from either location.

- 1. Open either the **invitation** from your email or the **event** from your calendar.
- 2. Click **Yes**, **No**, or **Maybe** to indicate your planned attendance.
	- **Accepted** events appear on our calendar in a solid color.
	- **Tentative** events (Maybe) appear with a solid white background.
	- **Declined** events (No) appear with a striped background. You can right-click on these events to permanently delete them, but leaving them as declined still shows that time as free on your calendar.
	- **Canceled** events will simply be removed from your calendar.

### Forward an Event

There is no forward option Google, but you can add others to a meeting you're attending or hosting.

- 1. Open the meeting invite.
- 2. Click Edit event.
- 3. Enter the person you want to invite into the Add guests field.
- 4. Click Save.

#### [Propose a New Meeting Time](https://support.google.com/a/users/answer/9323684?hl=en&ref_topic=9283120#4.2)

Can't attend a meeting? Propose a new time or add a note to the event that other guests can see.

- 1. Click the **event** to select it.
- 2. Click the **up arrow** (bottom right) and choose one of the following options:
	- **a. Propose a new time** Choose a day and time (left), enter a message (optional), and click **Send proposal**.
	- **b. Add note** enter your **message** and click **Send**.

#### [Set Event Notifications](https://support.google.com/a/users/answer/9323684?hl=en&ref_topic=9283120#4.3)

To customize event notifications:

- 1. Click **Settings**.
- 2. Under **General**, click **Event settings**.
- 3. Click the **Notifications** drop-down and select one of the following options:
	- a. Off
	- b. Desktop notifications
	- c. Alerts
- 4. To set sounds for **incoming notifications**, click **Play notification sounds**.
- 5. To **manage notifications**:
	- a. Click a calendar (left) and click **Event Notifications**.
	- b. Under **Other Notifications**, click the drop-down next to each option and select **None** or **Email**.

#### [Search](https://support.google.com/mail/answer/6593?co=GENIE.Platform%3DDesktop&hl=en)

One of the things you may have noticed is that Google has a more robust search tool than Outlook. Not only can you search by Send, Recipient and Subject, but you can also search for events that match multiple criteria.

#### **Simple Searching**

- 1. Click the **magnifying glass**.
- 2. Enter any criteria into the **search field**.
- 3. Google Calendar will search for that entry in the calendar event:
	- Subject
	- Body
	- Recipients
	- The name of any attachments

For a video on how to perform more advanced searches, visit [Gmail Search](https://www.youtube.com/watch?v=Zd79-NZrqEg). It is focused on Gmail but the Calendar search feature works the same way.

### Other Features You May Not Know About

[View Suggested Times](https://support.google.com/calendar/answer/6294878?co=GENIE.Platform%3DDesktop&hl=en) **-** To have Google suggest times when you can meet with others create a **new calendar event**, then **invite others** to the event. Click **Suggested Times** to view Google Calendar's recommended meeting time.

[Add an Event with Google](https://support.google.com/calendar/answer/72143?hl=en&co=GENIE.Platform=Desktop) - To create a calendar event from the search field, open Google in your browser and enter meeting details like you would search terms. For example: Meet with Jane tomorrow at 3pm for one hour

[Set Working Hours](https://support.google.com/calendar/answer/7638168?hl=en&co=GENIE.Platform=Desktop) **-** This feature lets people know when you're available to meet. Click **Settings > Language and Region** and click **Enable Working Hours**. Then specify your normal hours of business.

[Create Appointment Slots](https://support.google.com/calendar/answer/190998?hl=en&co=GENIE.Platform=Desktop) - Select a week or day view, the click Create and choose **Appointment Slots**. Set the appointment slot details and send to your guests.

[View Calendars Side-by-Side](https://support.google.com/calendar/thread/12481125/view-secondary-calendars-side-by-side-in-day-view?hl=en) - To view multiple calendars side-by-side, click **Settings** > **General > View Options** and select **View calendars side-by-side in day view**. Return to your calendar view and select calendars (left) to view side-by-side.

[View Someone Else's Calendar](https://support.google.com/calendar/answer/6294878?hl=en&co=GENIE.Platform=Desktop) **-** To view someone else's calendar, click the Meet with field (left) and enter the name of the person you would like to meet with. Select the person from the drop-down that appears. Their free/business information will display.

#### [Set Your Browser to Always Open Google Mail and Calendar](https://support.google.com/chrome/answer/2391819?co=GENIE.Platform%3DDesktop&hl=en&oco=0)

You may not be used to working in your email and calendar from a browser. We recommend you set your browser to always open your email and calendar until you get used to the change.

#### **Chrome**:

- 1. Click the **menu (upper right)**, then click **Settings** > **Default browser**.
- 2. Under **On startup**, click **Open a specific page or a set of pages**.
- 3. Click **Add a new page** and enter **email.cmu.edu**.
- 4. Click **Add**.
- 5. Click **Add a new page** and enter **calendar.google.com** to open your calendar in a new window.
- 6. Click **Add**.

For additional options, visit the Help section for your preferred browser.

Want to learn more? Visit [Switching to Gmail from Microsoft Outlook](https://support.google.com/a/users/answer/9297879?hl=en&ref_topic=9259764).